### 微服务引擎

# 计费说明

文档版本 01 发布日期 2023-09-15

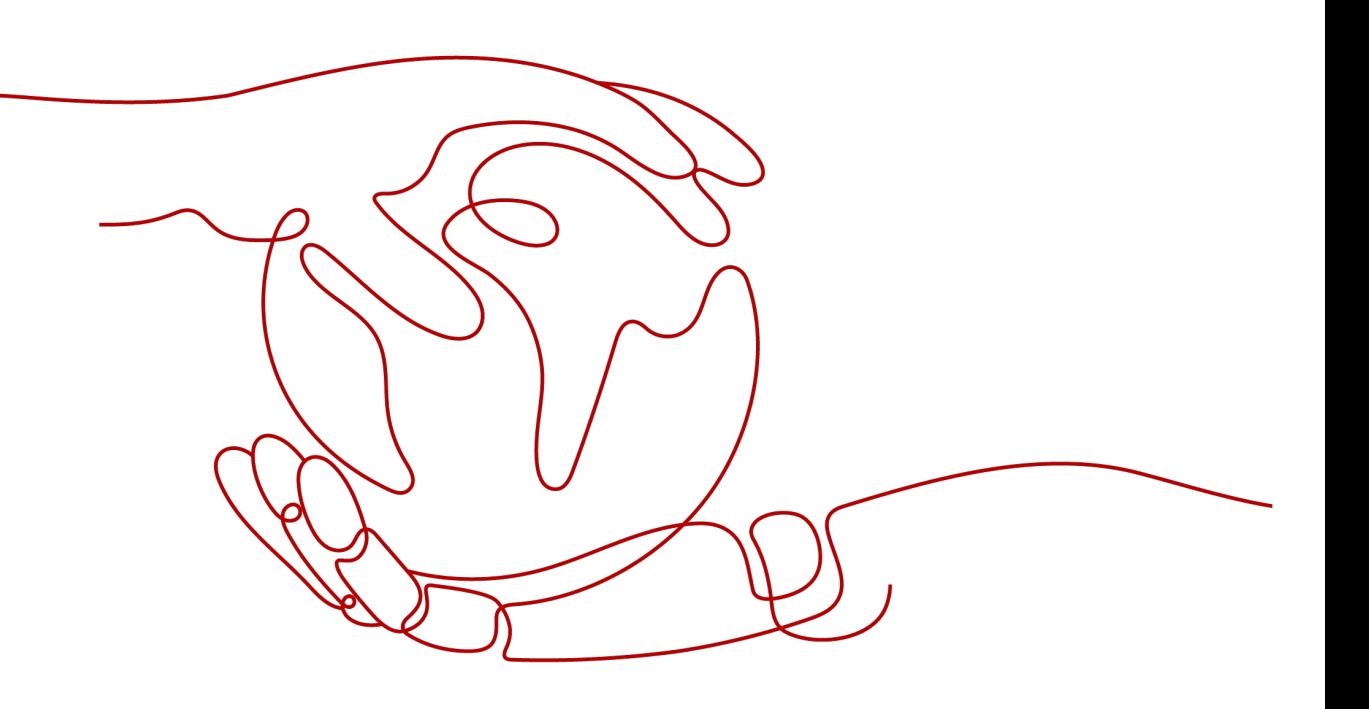

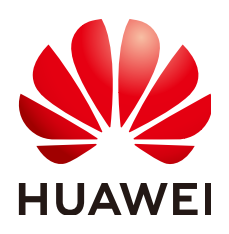

#### 版权所有 **©** 华为云计算技术有限公司 **2023**。 保留一切权利。

非经本公司书面许可,任何单位和个人不得擅自摘抄、复制本文档内容的部分或全部,并不得以任何形式传 播。

#### 商标声明

<u>SI2</u> 和其他华为商标均为华为技术有限公司的商标。 本文档提及的其他所有商标或注册商标,由各自的所有人拥有。

#### 注意

您购买的产品、服务或特性等应受华为云计算技术有限公司商业合同和条款的约束,本文档中描述的全部或部 分产品、服务或特性可能不在您的购买或使用范围之内。除非合同另有约定,华为云计算技术有限公司对本文 档内容不做任何明示或暗示的声明或保证。

由于产品版本升级或其他原因,本文档内容会不定期进行更新。除非另有约定,本文档仅作为使用指导,本文 档中的所有陈述、信息和建议不构成任何明示或暗示的担保。

### 华为云计算技术有限公司

地址: 贵州省贵安新区黔中大道交兴功路华为云数据中心 邮编:550029

网址: <https://www.huaweicloud.com/>

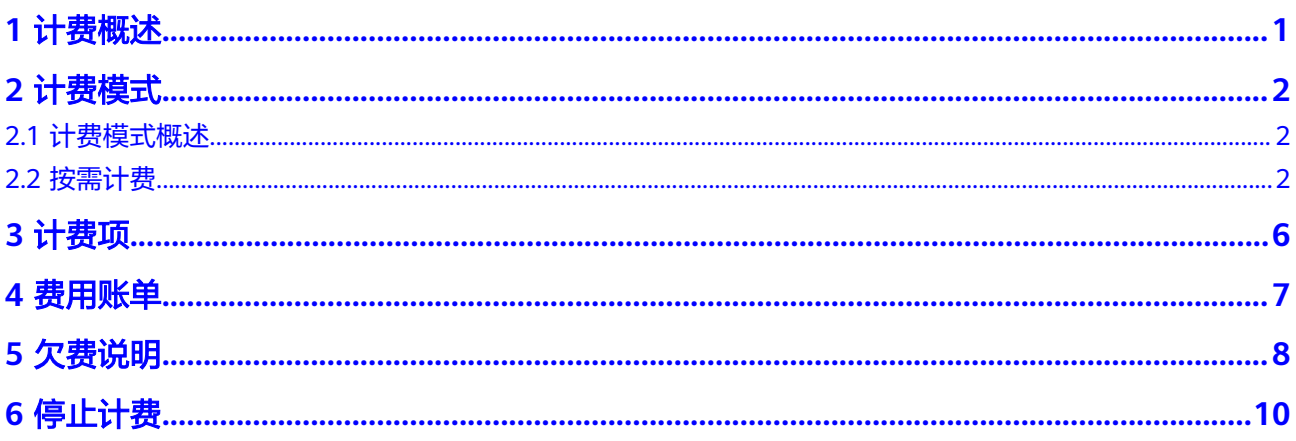

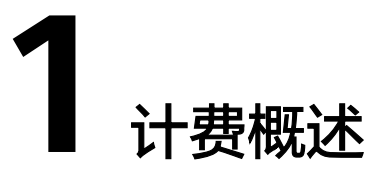

<span id="page-3-0"></span>通过阅读本文,您可以快速了解ServiceComb引擎专享版计费模式、计费项、续费、 欠费等主要计费信息。

● 计费模式

ServiceComb引擎专享版提供按需计费模式。按需计费是一种后付费模式,即先 使用再付费,按照ServiceComb引擎实际使用时长计费。关于计费模式的详细介 绍请参见[计费模式概述。](#page-4-0)

● 计费项

ServiceComb引擎专享版的计费项通过ServiceComb引擎实例规格计费的。详情请 多见[计费项](#page-8-0)。

费用账单

您可以在"费用中心 > 账单管理"查看与ServiceComb引擎专享版相关的流水和 明细账单,以便了解您的消费情况。如需了解具体操作步骤,请参见<mark>费用账单</mark>。

● 欠费

在使用ServiceComb引擎专享版时,账户的可用额度小于待结算的账单,即被判 定为账户欠费。欠费后,可能会影响ServiceComb引擎专享版的正常运行,需要 及时充值。详细介绍请参见<mark>欠费说明</mark>。

● 停止计费

当ServiceComb引擎专享版不再使用时,可以将他们删除,从而避免继续收费。 详细介绍请参[见停止计费](#page-12-0)。

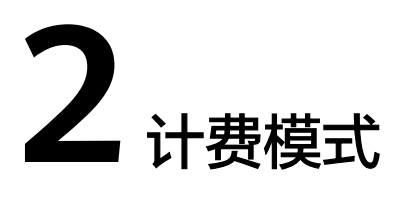

## <span id="page-4-0"></span>**2.1** 计费模式概述

ServiceComb引擎提供按需计费模式。

按需计费:一种后付费模式,即先使用再付费,按照ServiceComb引擎实际使用时长 计费,秒级计费,按小时结算。按需计费模式允许您根据实际业务需求灵活地调整资 源使用,无需提前预置资源,从而降低预置过多或不足的风险。一般适用于设备需求 量瞬间大幅波动的场景。

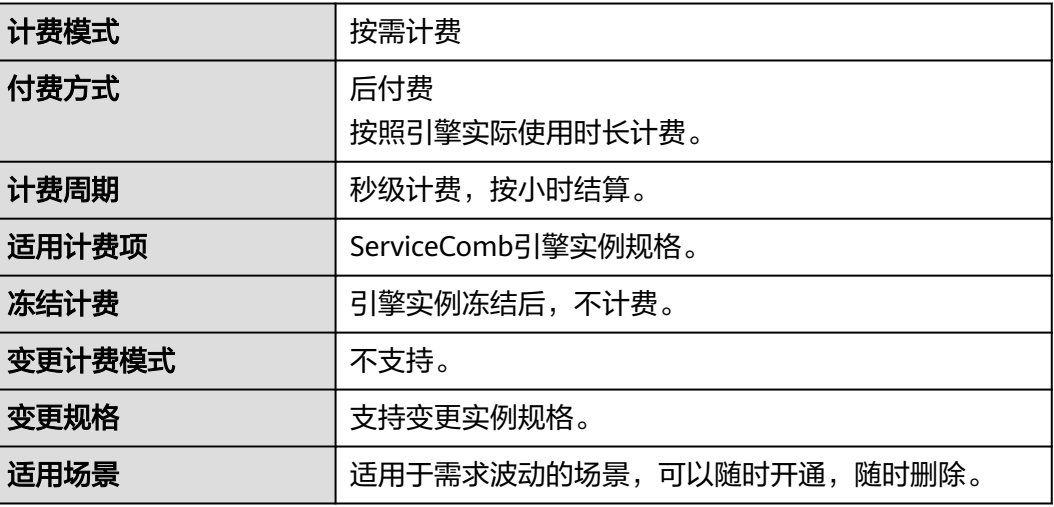

表 **2-1** 计费模式

### **2.2** 按需计费

按需计费是一种先使用再付费的计费模式,适用于无需任何预付款或长期承诺的用 户。本文将介绍按需计费ServiceComb引擎专享版的计费规则。

#### 适用场景

按需计费适用于具有不能中断的短期、突增或不可预测的应用或服务,例如电商抢 购、临时测试、科学计算等。

#### 适用计费项

根据需要托管的微服务实例数量总额选择ServiceComb引擎的规格,系统会根据选择 的引擎规格计费,以下计费项支持按需计费。

#### 表 **2-2** 适用计费项

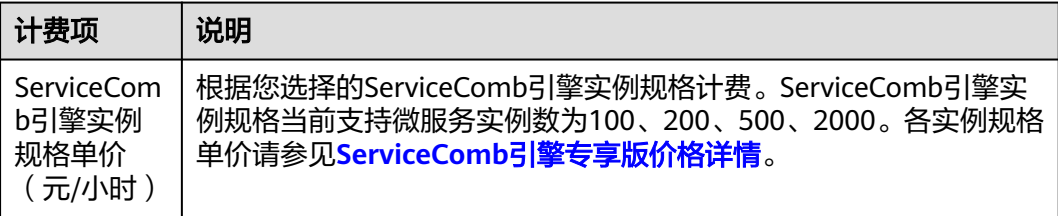

假设您计划购买一个微服务实例数为100规格的ServiceComb引擎专享版。在购买 ServiceComb引擎专享版页面底部,您将看到所需费用的明细,如图2-1所示。

须知

图中价格仅供参考,实际计算请以**ServiceComb**[引擎专享版价格详情](https://www.huaweicloud.com/intl/zh-cn/pricing/index.html?tab=detail#/cse)中的价格为准。

#### 图 **2-1** 配置费用示例

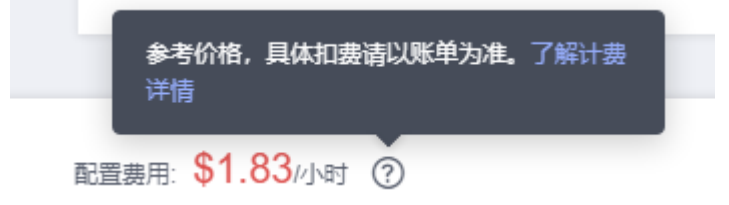

#### 计费周期

按需计费ServiceComb引擎专享版按秒计费,每一个小时整点结算一次费用(以GMT +8:00时间为准),结算完毕后进入新的计费周期。计费的起点以引擎创建开始的时间 点为准,终点以引擎删除时间为准。

例如,您在8:05:00购买了一个ServiceComb引擎专享版,然后在8:55:00将其删除成 功,则计费周期为8:00:00 ~ 9:00:00,在8:05:00 ~ 8:55:00间产生费用,该计费周期内 的计费时长为3000秒。

#### 计费示例

假设您在2023/04/18 9:59:30购买了一个按需计费ServiceComb引擎专享版(规格:微 服务实例数100),然后在2023/04/18 10:45:46将其删除,则:

- 第一个计费周期为9:00:00 ~ 10:00:00, 在9:59:30 ~ 10:00:00间产生费用,该计费 周期内的计费时长为30秒。该计费周期内的花费为:1.83÷3600\*30=0.02美元。
- 第二个计费周期为10:00:00 ~ 11:00:00, 在10:00:00 ~ 10:45:46间产生费用,该计 费周期内的计费时长为2746秒。该计费周期内的花费为:1.83÷3600\*2746=1.40 美元。

您需要为每个计费周期付费,计费公式如表**2-3**所示。产品价格详情中标出了资源的每 小时价格,您需要将每小时价格除以3600,得到每秒价格。

表 **2-3** 计费公式

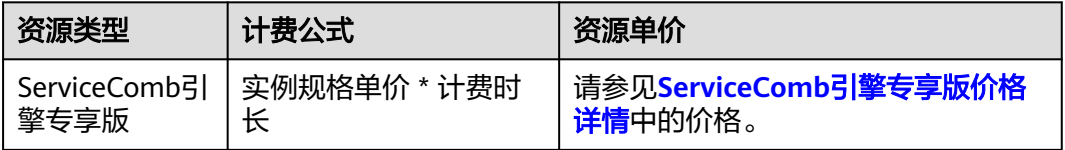

#### 须知

该示例中的价格仅供参考,实际计算请以**ServiceComb**[引擎专享版价格详情中](https://www.huaweicloud.com/intl/zh-cn/pricing/index.html?tab=detail#/cse)的价格 为准。

#### 欠费影响

图**2-2**描述了按需计费ServiceComb引擎专享版各个阶段的状态。购买后,在计费周期 内资源正常运行,此阶段为有效期;当您的账号因按需ServiceComb引擎专享版自动 扣费导致欠费后,账号将变成欠费状态,资源将陆续进入宽限期和保留期。

图 **2-2** 按需计费 ServiceComb 引擎专享版生命周期

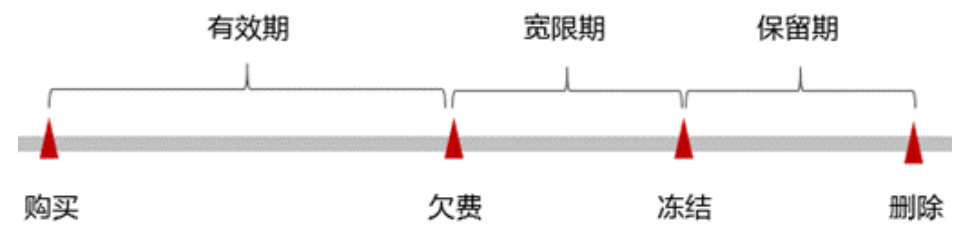

#### 欠费预警

系统会在每个计费周期后的一段时间对按需计费资源进行扣费。当您的账户被扣为负 值时,我们将通过邮件、短信和站内信的方式通知到华为云账号的创建者。

#### 欠费后影响

当您的账号因按需ServiceComb引擎专享版自动扣费导致欠费后,账号将变成欠费状 态。欠费后,按需资源不会立即停止服务,资源进入宽限期。您需支付按需资源在宽 限期内产生的费用,相关费用可在"管理控制台 > 费用中心 > 总览"的"欠费金额" 查看,华为云将在您充值时自动扣取欠费金额。

如果您在宽限期内仍未支付欠款,那么就会进入保留期,资源状态变为"已冻结", 您将无法对处于保留期的按需计费资源执行任何操作。

保留期到期后,若您仍未支付账户欠款,那么ServiceComb引擎专享版将被删除,数 据无法恢复。

说明

宽限期和保留期都是固定的15天。

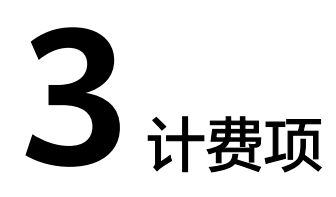

### <span id="page-8-0"></span>计费说明

根据您选择的ServiceComb引擎实例规格计费。

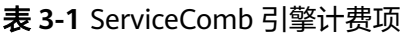

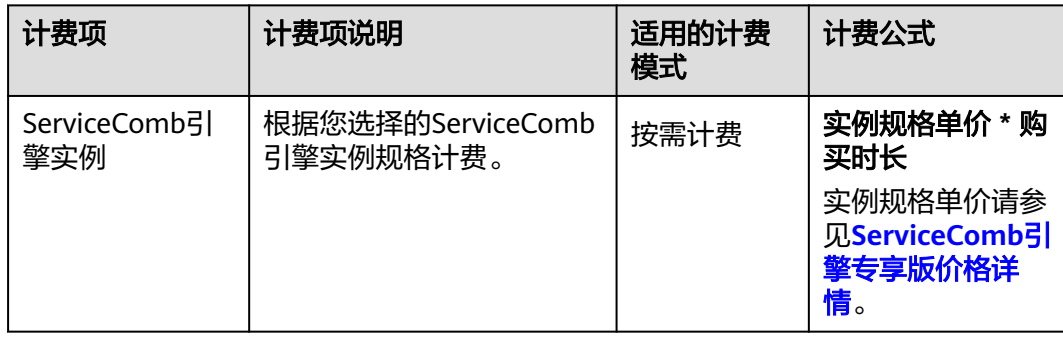

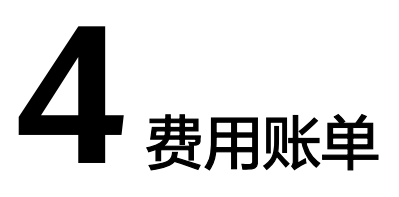

<span id="page-9-0"></span>您可以在华为云控制台的"费用中心 > 账单管理"查看ServiceComb引擎专享版的费 用账单,以了解该ServiceComb引擎专享版在某个时间段的使用量和计费信息。

#### 账单上报周期

按需计费模式的ServiceComb引擎专享版按照固定周期上报使用量到计费系统进行结 算。按需计费模式产品根据使用量类型的不同,分为按小时、按天、按月三种周期进 行结算。ServiceComb引擎专享版的按需计费模式按小时进行结算。如ServiceComb引 擎专享版在8:30被删除,但是8:00~9:00期间产生的费用,通常会在10:00左右才进行扣 费。在"费用中心 > 账单管理 > 流水和明细账单 > 流水账单"中, "消费时间"即为 按需产品的实际使用时间。

#### 查看指定资源的账单

- 步骤**1** 登录[华为云控制台。](https://console-intl.huaweicloud.com/console/?locale=zh-cn)
- 步骤**2** 选择"应用中间件 > 微服务引擎 CSE"。
- 步骤**3** 在左侧导航栏选择"ServiceComb引擎专享版"。
- 步骤4 单击待查看引擎,在引擎实例页面,复制引擎ID。
- 步骤**5** 进入["费用中心](https://account-intl.huaweicloud.com/usercenter/#/userindex/resourceConsumeRecord) **>** 消费详情"页面。
- **步骤6** 在筛选条件中选择"资源ID",并输入<mark>步骤4</mark>复制的资源ID,单击 Q 即可搜索该资源 的账单。

这里设置的统计维度为"按使用量",统计周期为"按账期",您也可以设置其他统 计维度和周期。

**----**结束

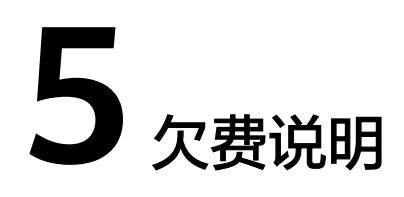

<span id="page-10-0"></span>用户在使用ServiceComb引擎专享版时,账户的可用额度小于待结算的账单,即被判 定为账户欠费。欠费后,可能会影响ServiceComb引擎专享版的正常运行,请及时充 值。

#### 欠费原因

购买的按需计费模式的ServiceComb引擎,使用了一段时间后,账户的余额不足。

#### 欠费影响

当您的账号因按需ServiceComb引擎专享版自动扣费导致欠费后,账号将变成欠费状 态。欠费后,按需ServiceComb引擎专享版不会立即停止服务,进入宽限期。您需支 付按需ServiceComb引擎专享版在宽限期内产生的费用,相关费用可在华为云控制台 的"费用与成本 > 费用中心 >总览"的"欠费金额"查看,华为云将在您充值时自动 扣取欠费金额。

如果您在宽限期内仍未支付欠款,那么就会进入保留期,资源状态变为"已冻结", 您将无法对处于保留期的按需计费资源执行任何操作。

保留期到期后,若您仍未支付账户欠款,那么ServiceComb引擎专享版将被删除,数 据无法恢复。

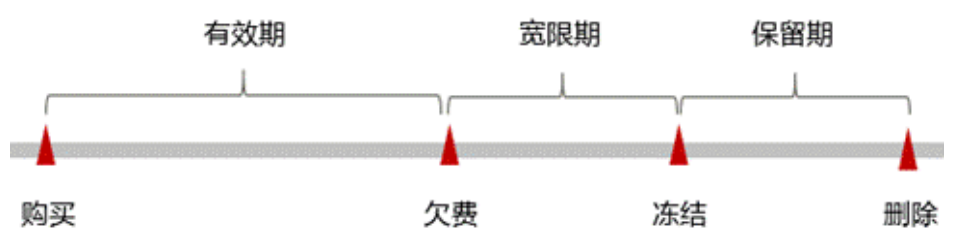

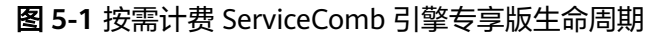

#### 避免和处理欠费

欠费后需要及时充值。

若ServiceComb引擎专享版不再使用,您可以将其删除,以免继续扣费。

您可以在"费用中心 > 总览"页面设置"可用额度预警"功能,当可用额度、通用代 金券和现金券的总额度低于预警阈值时,系统自动发送短信和邮件提醒。

当产生欠费后,请您及时充值使可用额度大于0。

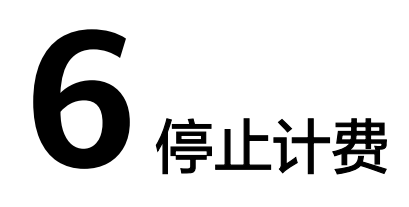

#### <span id="page-12-0"></span>按需计费资源

对于按需计费模式的ServiceComb引擎专享版,若不再使用ServiceComb引擎专享版且 需停止计费,请删除ServiceComb引擎专享版。

#### 通过账单查找 **ServiceComb** 引擎专享版并停止计费

为了确保所有计费ServiceComb引擎专享版都能够被找到并删除,您可以在费用账单 中获取计费的引擎名称,通过名称信息找到具体的引擎,然后将其一一删除。具体操 作如下:

- 步骤**1** 进入["费用中心](https://account-intl.huaweicloud.com/usercenter/#/userindex/resourceConsumeRecord) **>** 消费详情"页面。
- 步骤**2** 在如下图所示位置复制引擎名称。

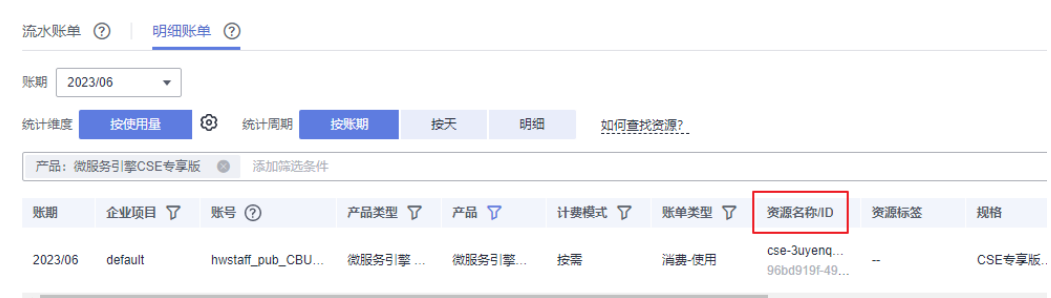

- 步骤**3** 单击左上角 ,选择"应用中间件 > 微服务引擎 CSE"。
- 步骤**4** 在左侧导航栏选择"ServiceComb引擎专享版"。
- 步骤**5** 在ServiceComb引擎专享版引擎列表右上方输入框中输入步骤**2**中获取的引擎名称,单 击 Q 即可查找到该引擎。
- 步骤**6** 单击该引擎名称,在引擎实例页面,单击"删除",对ServiceComb引擎专享版执行 删除操作,确保列表中已无该引擎。

#### 说明

按需计费引擎删除后,可能还会存在账单信息,因为系统通常会在使用后1个小时内对上一个结 算周期的费用进行扣款。例如在8:30删除按小时结算的云服务器资源,但是8:00~9:00期间产生 的费用,通常会在10:00左右才进行扣费。

**----**结束